# **Protected Health Information Management Tool (PHIMT)**

## **Regular User Version 3.0 April 2011**

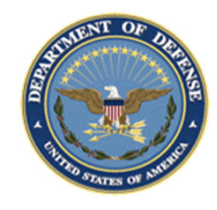

*Any data herein that may be construed as personal information is fictitious and intended for training and operational purposes only.* 

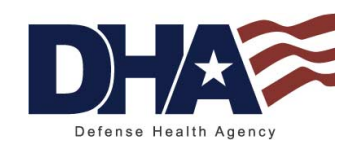

## **PHIMT Training Objectives**

- Upon completion of this training you should be able to :
	- Identify the use of the PHIMT in meeting the Accounting of Disclosures requirement of the HIPAA Privacy Rule
	- Describe the necessary policies and procedures
	- Describe and perform all Regular User functionality

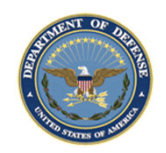

HEALTH AFFAIRS

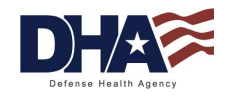

2

## **Introduction to PHIMT**

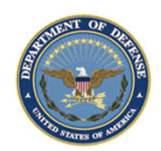

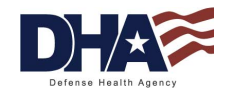

### **Introduction to PHIMT Objectives**

- Upon completion of this lesson you should be able to :
	- Explain what the PHIMT is and why it exists
	- Describe the capabilities of the PHIMT
	- $-$  Identify the advantages of using the tool
	- Identify the 14 Permitted Uses and Disclosures
	- Describe the PHIMT terminology, user roles, and permissions
	- Explain the PHIMT Hierarchy

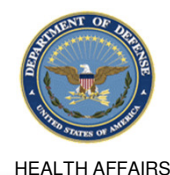

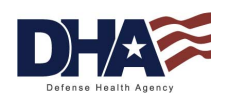

#### **Introduction to PHIMT What is the PHIMT?**

- The PHIMT is a web-based application that assists in complying with the HIPAA Privacy Disclosure Accounting Requirement
	- Commercial Off-The-Shelf (COTS) product customized for Defense Health Agency (OPA)
	- Deployed in October 2003 with a series of training supporting the deployment to the Military Treatment Facilities (MTFs)
	- Centrally managed application that is accessed via the Internet

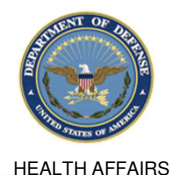

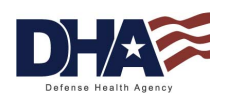

#### **Introduction to PHIMT Why Does the PHIMT Exist?**

- The HIPAA Privacy Rule requires a Covered Entity (CE) to maintain a history of when and to whom disclosures of protected health information (PHI) are made for purposes other than treatment, payment and healthcare operations (TPO)
- • Individuals have the right to receive an accounting of disclosures of PHI made by the CE
- • The Military Health System (MHS) must be able to provide an accounting of those disclosures to an individual upon request
	- − Not required to account for disclosures that occurred prior to the April 14, 2003 compliance date
- • To comply with this requirement, Defense Health Agencyprovides an electronic disclosure-tracking tool

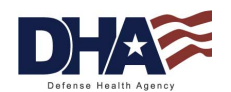

## **Introduction to PHIMT Tool Capabilities**

- The tool enables users to:
	- Track PHI requests or release of information
	- − Maintain authorizations
	- $-$  Track complaints
	- Create an automated workflow process developed by the users
	- Create pre-defined requesters from organizations
	- − View the details about the information disclosed
- It allows users to track disclosures, document requests for amendments and authorizations, document complaints and restrictions to PHI

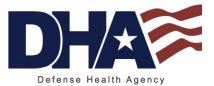

#### **Introduction to PHIMT Advantages of the PHIMT**

- •Consolidates multiple tasks into one electronic environment
- •Web based, centrally managed system
- •Over 2000 users worldwide
- • Protects the data
	- − Allows for role-based access in maintaining the records and accessing patient information
	- − DISA Protected Enclave
	- Defense Information Assurance Certification and Accreditation Process (DIACAP) certified
- •Pre-populated drop-down fields

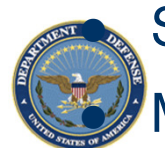

HEALTH AFFAIRS

Streamlined disclosure process

Multiple disclosure accounting

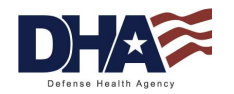

8

#### **Introduction to PHIMT 14 Permitted Uses and Disclosures (1 of 2)**

- Permitted Uses and Disclosures
	- − For the permitted uses and disclosures listed below, a patient's opportunity to agree or object is not required
		- **1. As required by law**
		- **2. Avert serious threats to health or safety**
		- **3. Specialized government functions**
		- **4. Judicial and administrative proceedings**
		- **5. Medical facility patient directories**
		- **6. Cadaver organ, eye or tissue donation purposes**
		- **7. Victims of abuse, neglect or domestic violence**

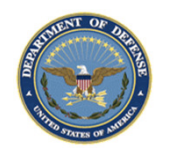

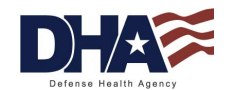

#### **Introduction to PHIMT14 Permitted Uses and Disclosures (2 of 2)**

- Permitted Uses and Disclosures
	- − For the permitted uses and disclosures listed below, a patient's opportunity to agree or object is not required
		- **8. Inmates in correctional institutions or incustody**
		- **9. Workers' compensation**
		- **10. Research purposes**
		- **11. Public health activities**
		- **12. Health oversight activities**
		- **13. About decedents**
		- **14. Law enforcement purposes**

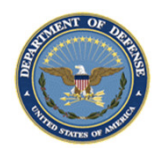

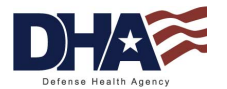

## **Introduction to PHIMT Key PHIMT Terminology**

- **User**  an individual assigned to an organization within the tool
- $\bullet$  **Organization** - a logical or physical entity such as an MTF, a Service or DHA
- $\bullet$  **Role** - a named collection of permissions within the tool
	- A user can have the same roles in multiple organizations, or different roles in multiple organizations

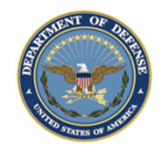

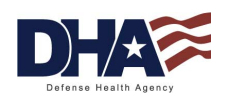

#### **Introduction to PHIMT User Roles and Permissions**

- **User Admin** is a local admin for an MTF or a designated Service. This role may be handled by the email account administrators for each MTF or Service
- **Privacy Specialist** is the Privacy Officer or designee at an MTF or Service level. This role allows the user to maintain disclosurereporting, approve/deny disclosure requests, amendments to requests, restrictions to disclosures, disclosure suspensions and generate associated letters
- **Regular User** is a general role with basic functionality. This role can create disclosures and authorization requests that can be routed on to a Privacy Specialist

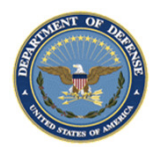

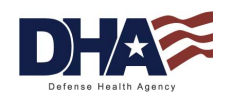

#### **Introduction to PHIMT Hierarchy**

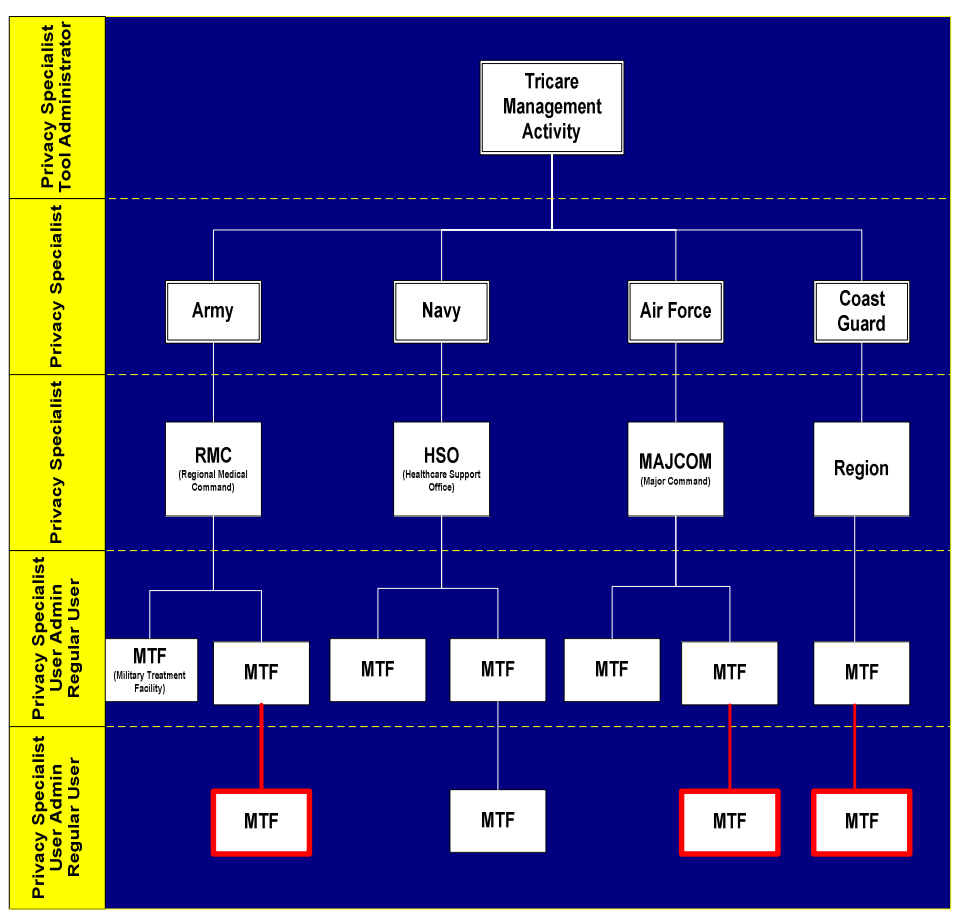

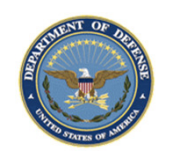

These do not exist at this point, but can be added to the PHIMT

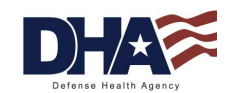

## **Introduction to PHIMT Summary**

- You should now be able to:
	- Explain what the PHIMT is and why it exists
	- Describe the capabilities of the PHIMT
	- $-$  Identify the advantages of using the tool
	- Identify the 14 Permitted Uses and Disclosures
	- Describe the PHIMT terminology, user roles, and permissions
	- Explain the PHIMT Hierarchy

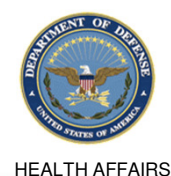

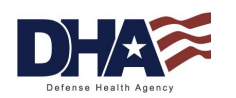

# **Regular User Functionality**

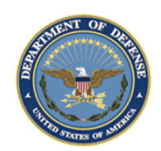

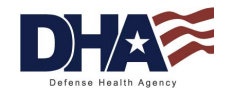

#### **Regular User Functionality Objectives**

- Upon completion of this lesson you should be able to :
	- Search for a patient
	- Record a Request for Disclosure/Accounting of Disclosures
	- Identify the streamlined process for recording a disclosure

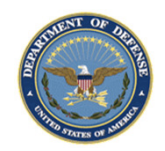

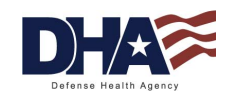

#### **Regular User Functionality Common Access Card**

- The PHIMT is Common Access Card (CAC) enabled
- All users must have a CAC in order to login to the PHIMT

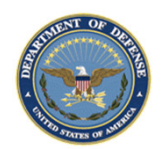

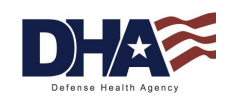

#### **Regular User Functionality**  Patient Search (1 of 4)

- The user must search for a patient record in order to:
	- − Track a disclosure
	- Identify an authorization or restriction
	- Track a complaint

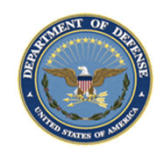

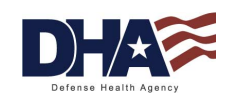

#### **Regular User Functionality Patient Search (2 of 4)**

- 1.. Select the Patient Tab
- 2.Type in the Search Criteria
- 3. Click on the Search button

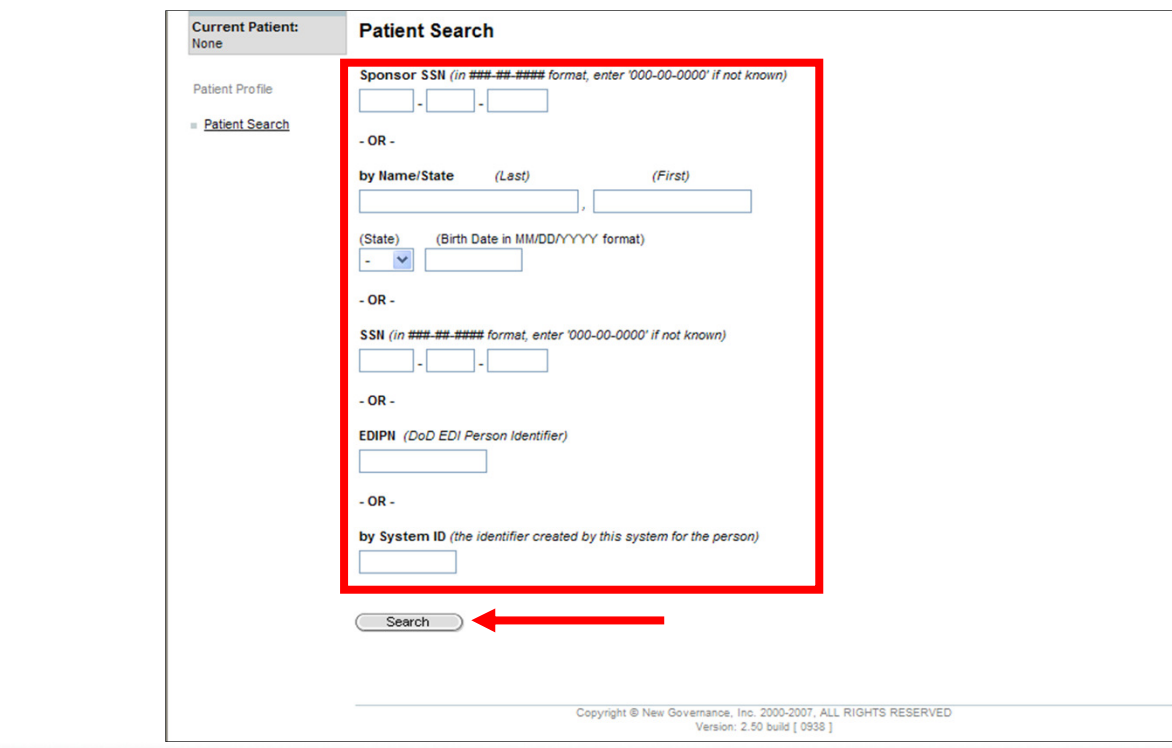

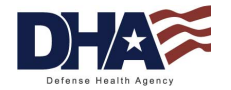

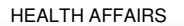

#### **Regular User Functionality Patient Search (3 of 4)**

HEALTH AFFAIRS

NOTE: The search limitation within the PHIMT is 600 records. This means that if your search results in over 600 records, you must narrow your search

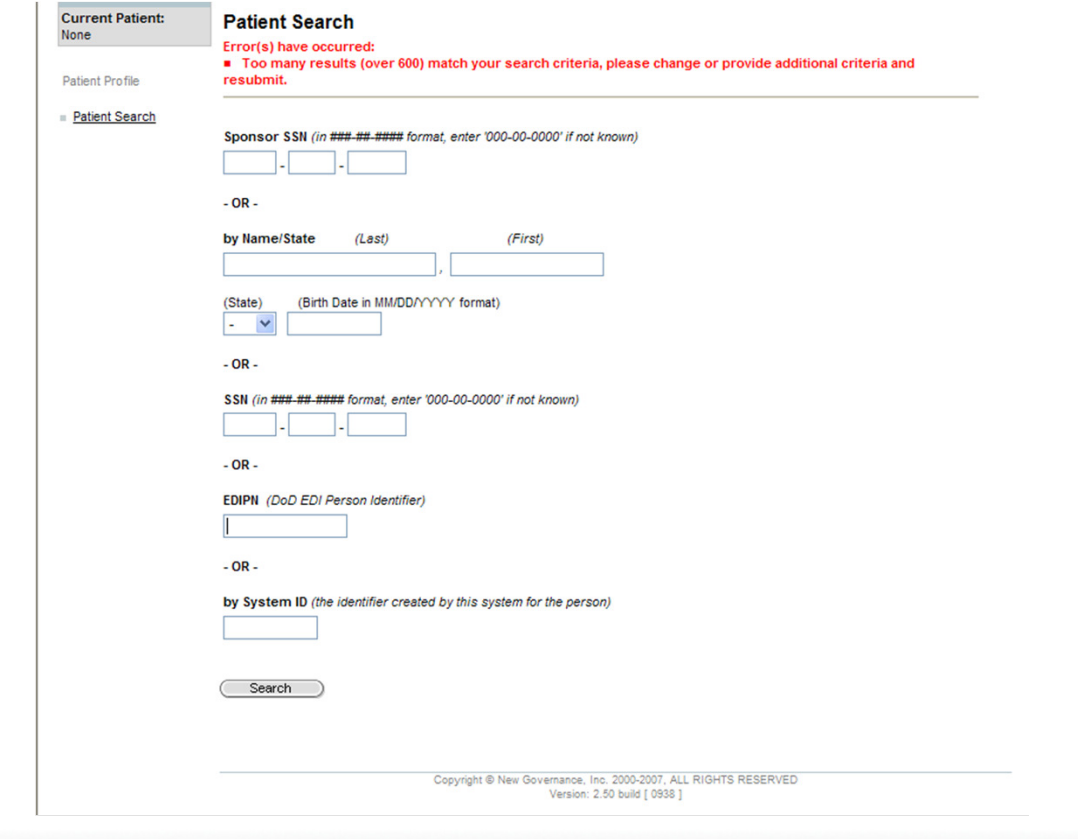

#### **Regular User Functionality Patient Search (4 of 4)**

• The Search Results screen will display

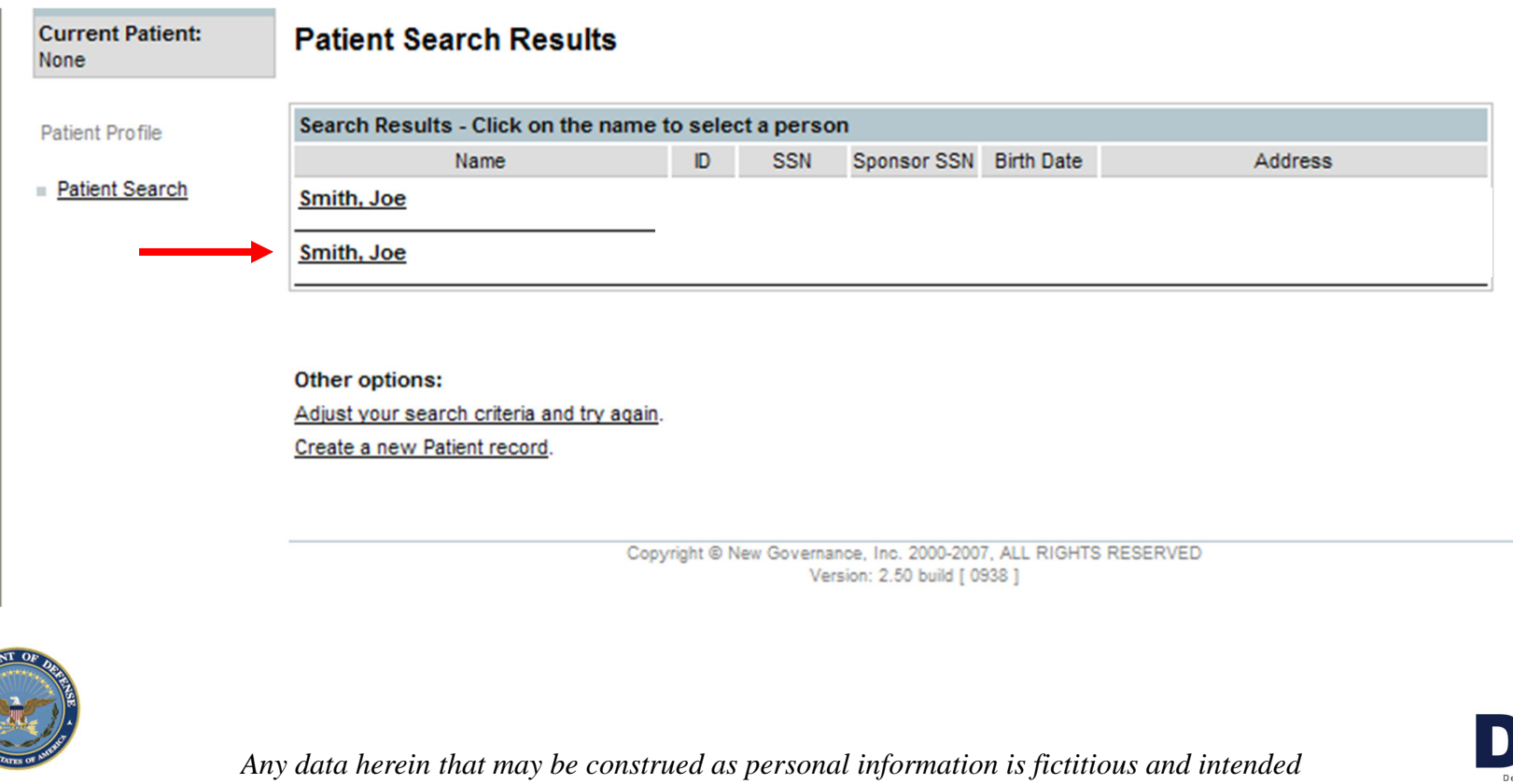

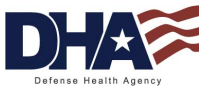

HEALTH AFFAIRS

*for training and operational purposes only.* 

#### **Regular User Functionality Recording a Request (1 of 11)**

- An individual has a right to receive an accounting of disclosures of PHI made by a CE in the 6 years prior to the date that the accounting is requested
	- − $-$  DoD 6025.18-R Chapter 13
- Regular Users can record a request for:
	- − A disclosure
	- An accounting of disclosures
- •Only Privacy Specialists can approve or deny the request

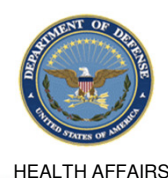

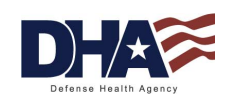

#### **Regular User Functionality Recording a Request (2 of 11)**

- 1.Select the Requests Tab
- 2.Click on the Disclosure radio button
- 3. Click on the Next button

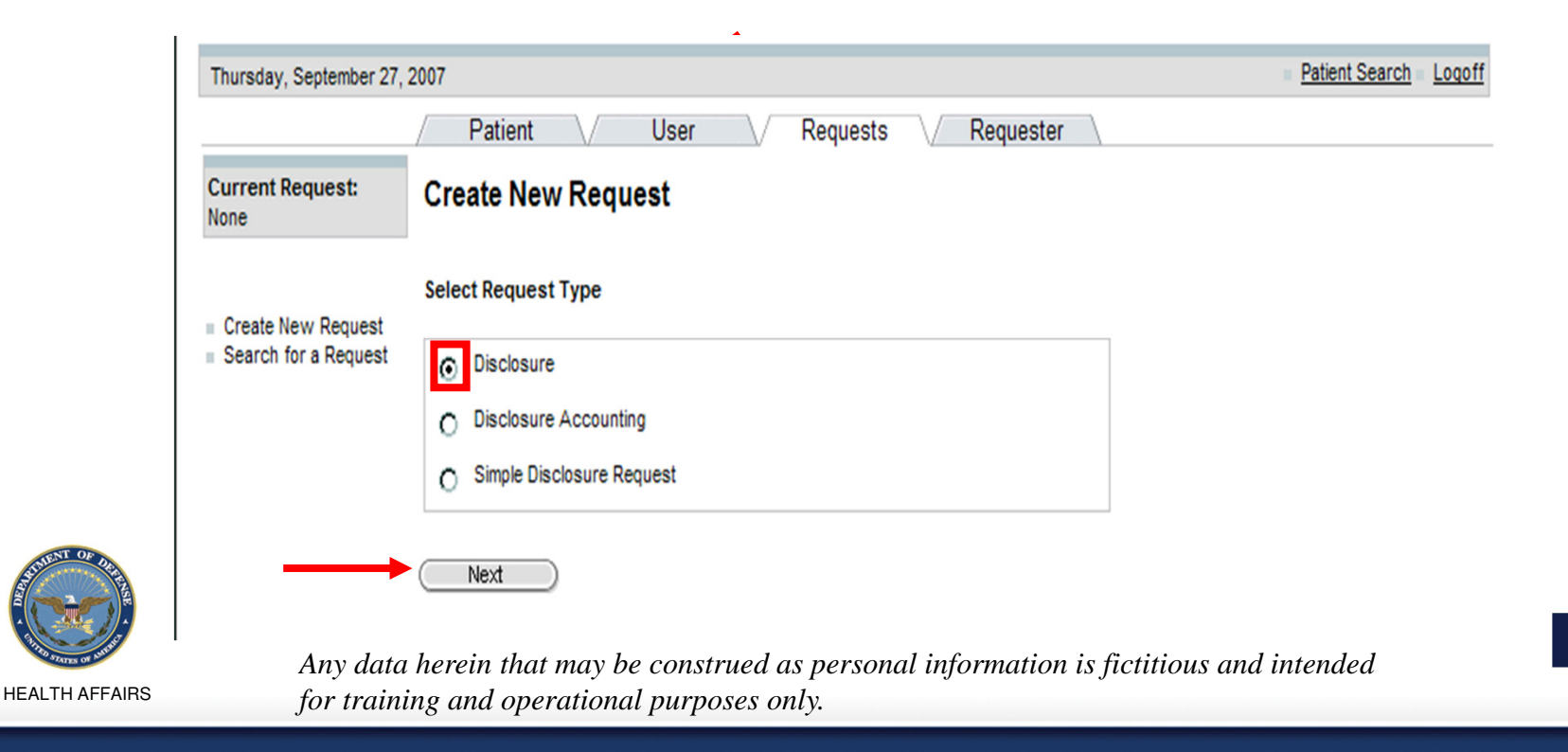

#### **Regular User Functionality Recording a Request (3 of 11)**

- 4.Type in the patient search criteria
- 5. Click on the Search button

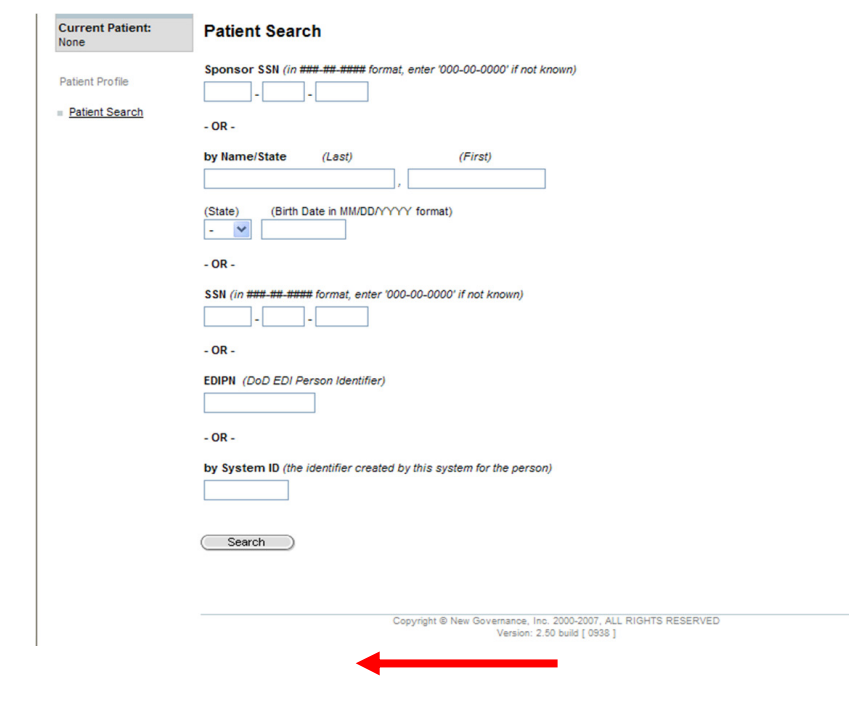

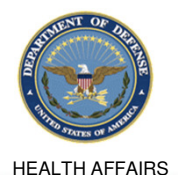

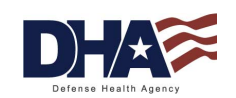

#### **Regular User Functionality Recording a Request (4 of 11)**

#### 6. Select the patient by clicking on their name

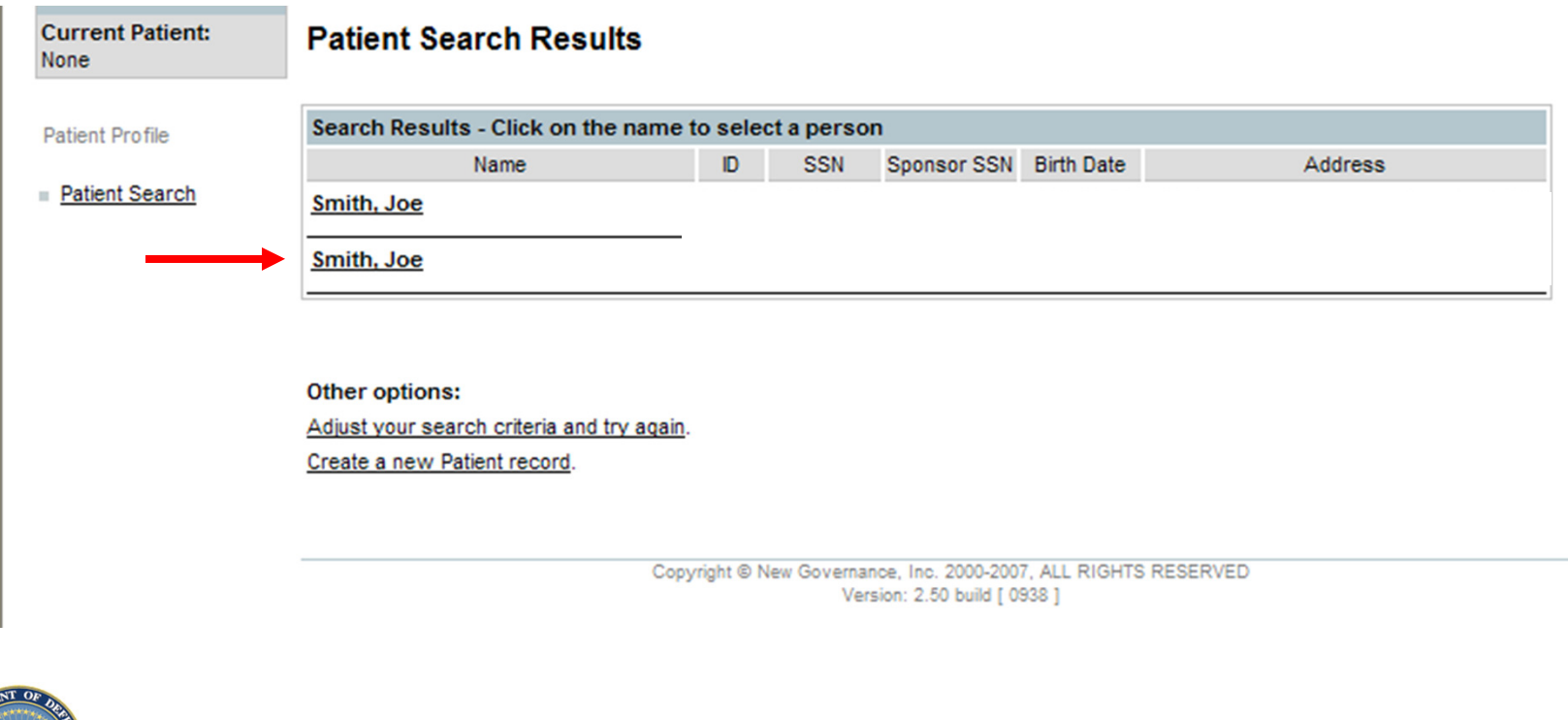

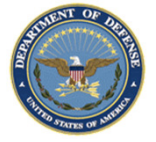

HEALTH AFFAIRS

*Any data herein that may be construed as personal information is fictitious and intended for training and operational purposes only.* 

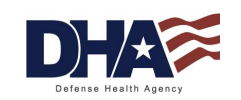

25

#### **Regular User Functionality Recording a Request (5 of 11)**

- 7.Select the Requester (The Requester Search screen will appear)
- 8. Complete the information fields to search by patient, third party organization, person, or organization (Only complete one field)
- 9. Click, Select, or Search (for that field)
	- Example: If the request is being made by the patient themselves, click on the Select button next to the patient's name

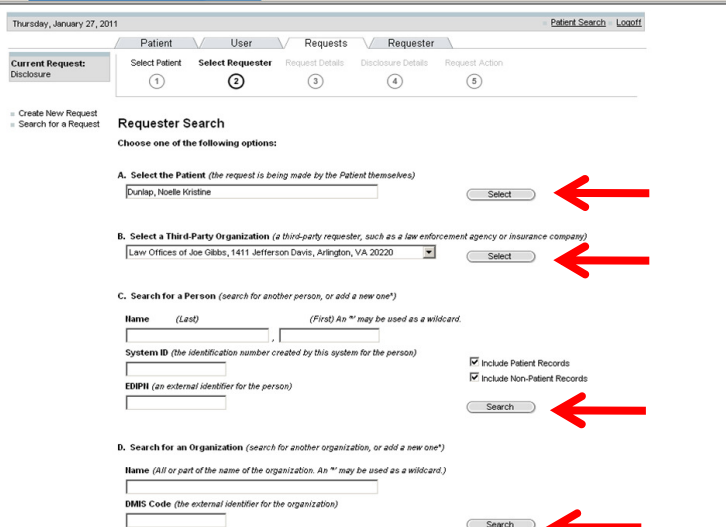

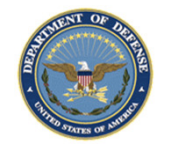

HEALTH AFFAIRS

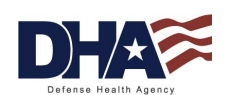

#### **Regular User Functionality Recording a Request (6 of 11)**

- 10. Confirm Requester and Recipient Details. Verify and/or complete the information fields
- 11. Click on the Next button

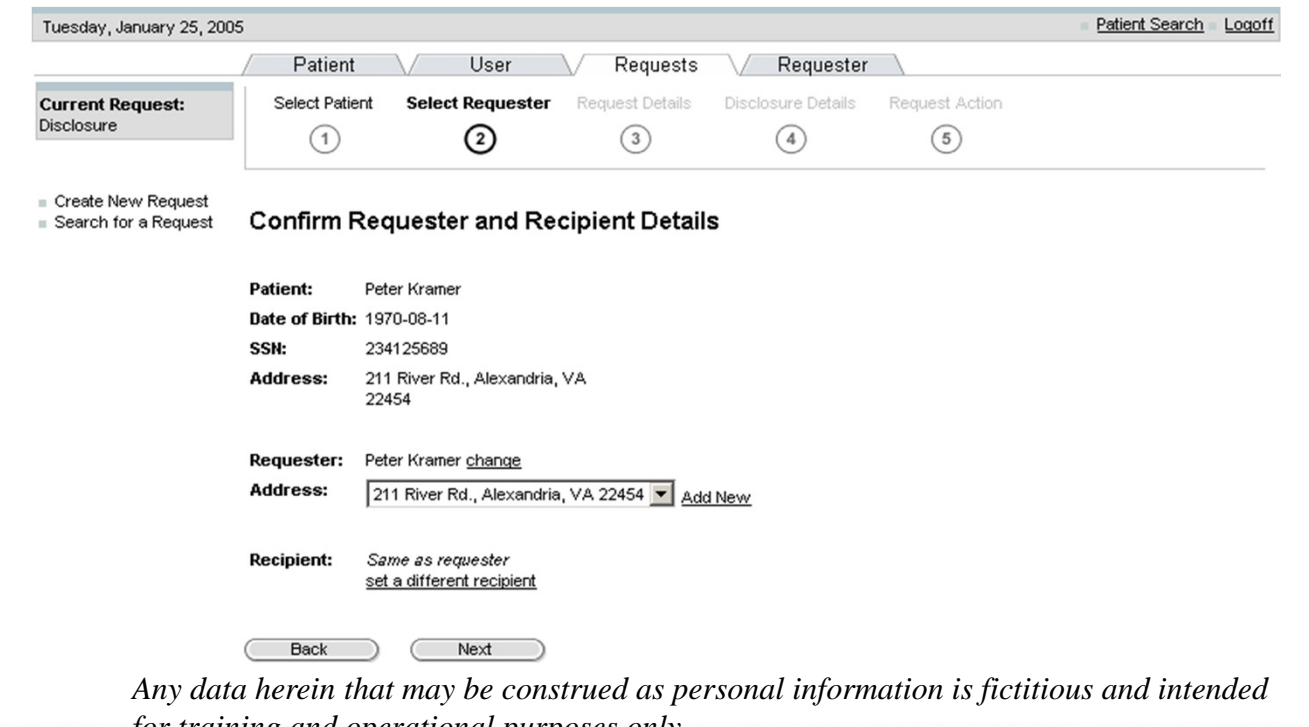

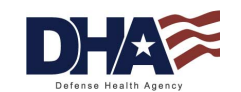

HEALTH AFFAIRS

*for training and operational purposes only.* 

#### **Regular User Functionality Recording a Request (7 of 11)**

- 12. Enter/Confirm the Request Details
- 13. Click Next

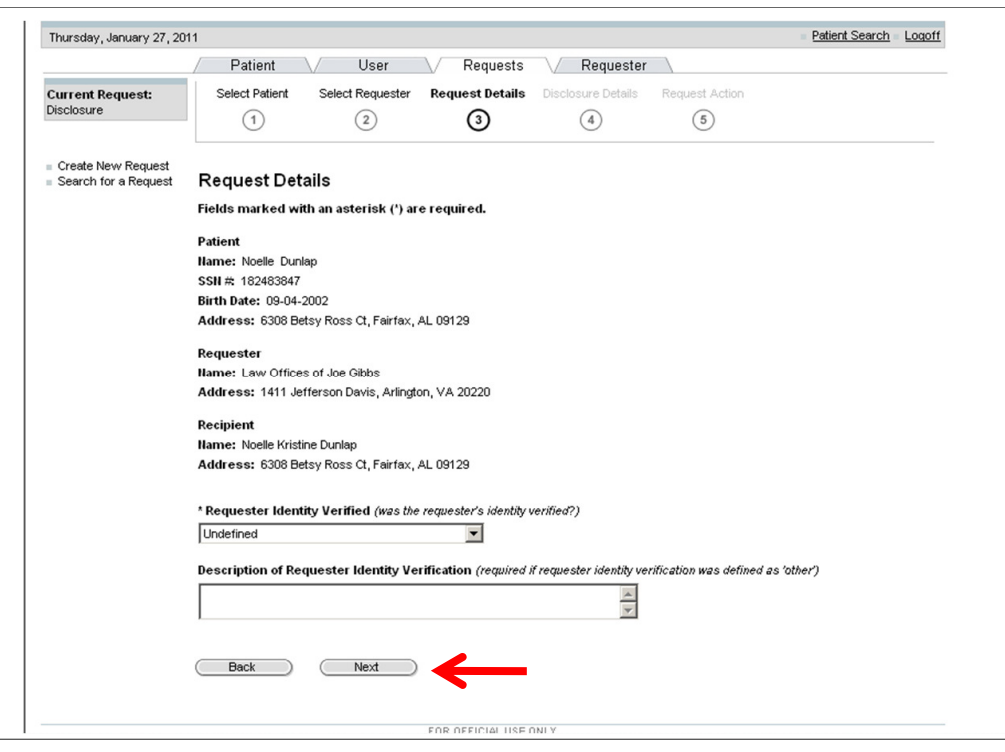

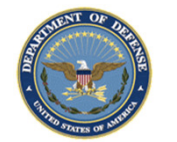

HEALTH AFFAIRS

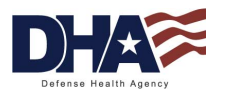

#### **Regular User Functionality Recording a Request (8 of 11)**

14. Enter in the Disclosure Details: Request date, disclosure type, origin organization and disclosure purpose

NOTE: The Disclosure description will be automatically populated once a disclosure type is selected

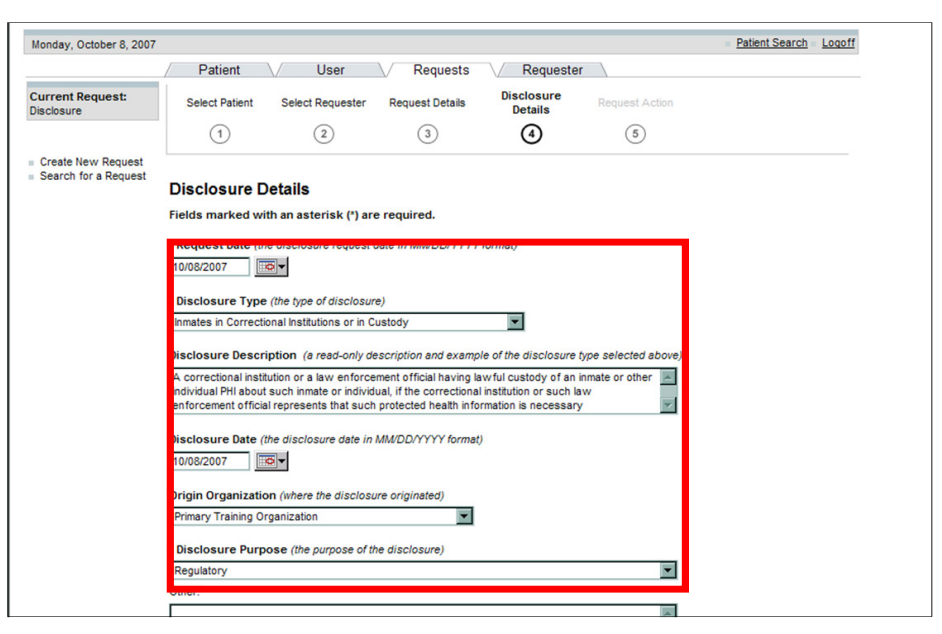

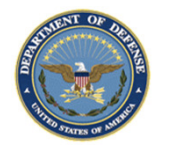

HEALTH AFFAIRS

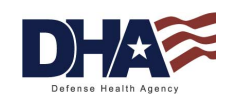

#### **Regular User Functionality Recording a Request (9 of 11)**

- 15. Scroll down the screen and enter: PHI description and disclosure comments
- 16. Click on the Next button

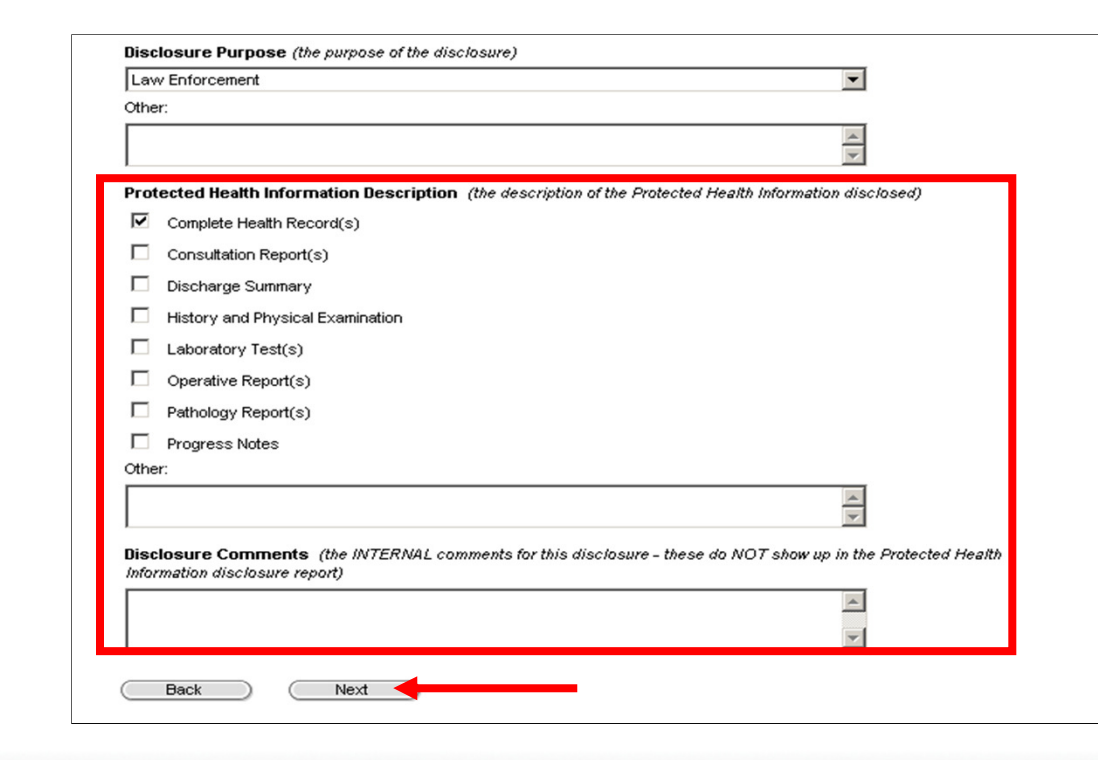

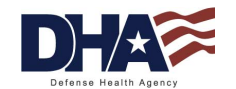

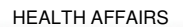

#### **Regular User Functionality Recording a Request (10 of 11)**

- 17. Enter in the Request Action Details
- 18. From the Action drop-down box, select the appropriate routing option (Privacy Specialist)
- 19. Click on the Save button

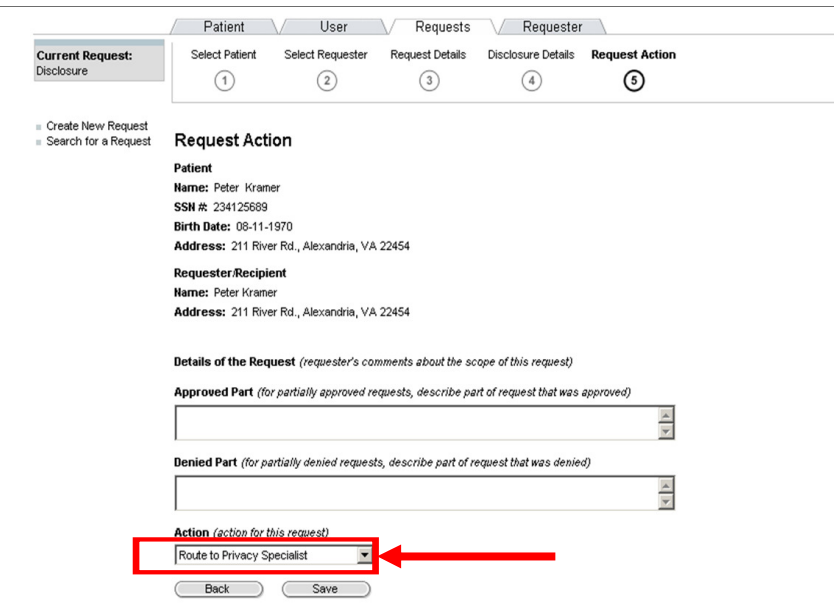

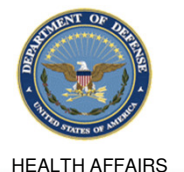

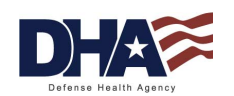

#### **Regular User Functionality Recording a Request (11 of 11)**

Authority Verified

#### The Disclosure Request Summary will display

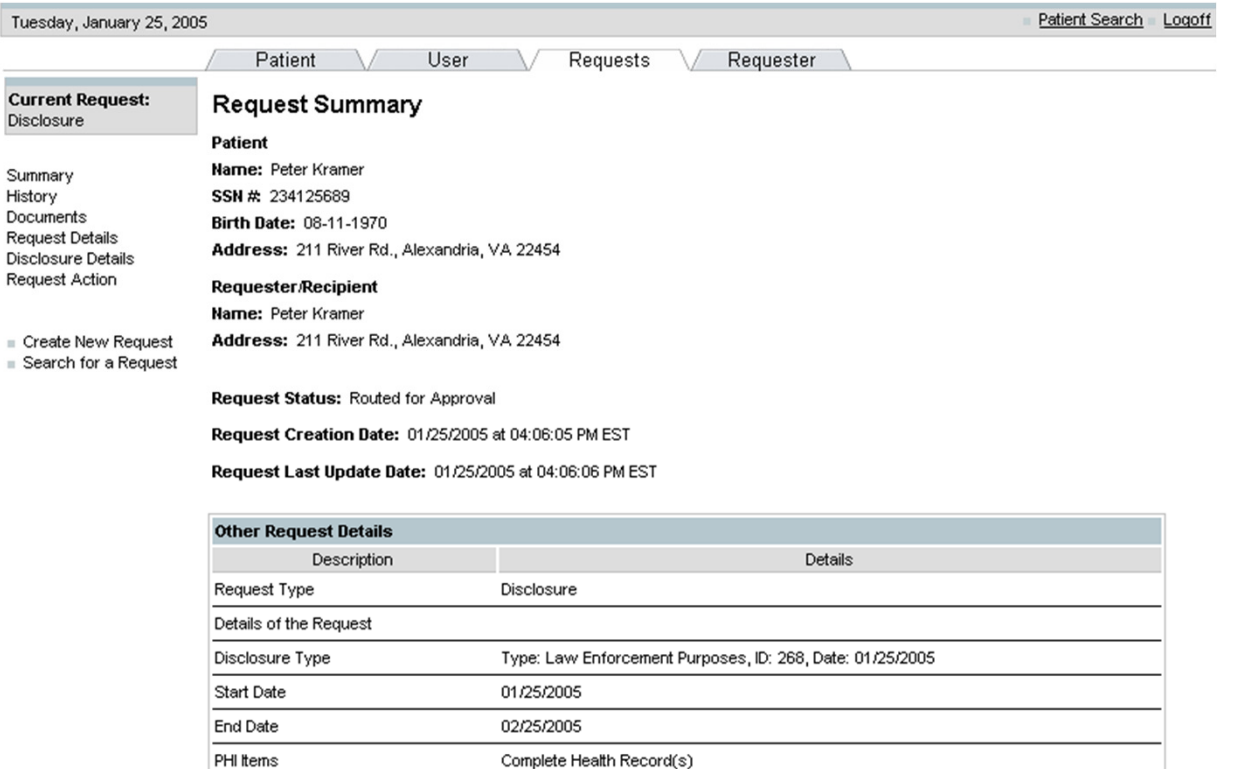

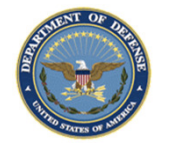

HEALTH AFFAIRS

*Any data herein that may be construed as personal information is fictitious and intended for training and operational purposes only.* 

Patient is Requester

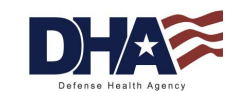

32

## **Regular User Functionality Recording a Request- Streamlined Process**

- • The Streamlined Disclosure process was requested by the field to:
	- Decrease the number of steps for recording a disclosure request
	- $-$  Eliminate optional fields that were not required
- •Users can still record a disclosure request using the Wizard
- • Disclosure descriptions were added to the PHIMT to make it easier for the user to select the appropriate Disclosure Type

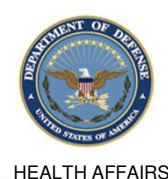

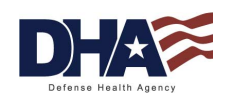

#### **Regular User Functionality Simple Disclosure vs. Disclosure Wizard**

- The Simple Disclosure radio button includes two screens:
	- − Select Patient
	- − Disclosure Details
- The Disclosure radio button (Wizard) includes 5 screens:
	- − Select Patient
	- Select Requester
	- Request Details
	- − Disclosure Details

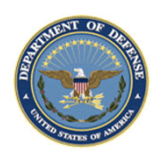

Request Action

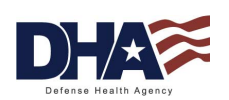

#### **Regular User Functionality Simple Disclosure Request (1 of 9)**

- 1. Click on the Requests Tab
- 2.Click on the Simple Disclosure radio button
- 3. Click the Next button

**HEALTH AF** 

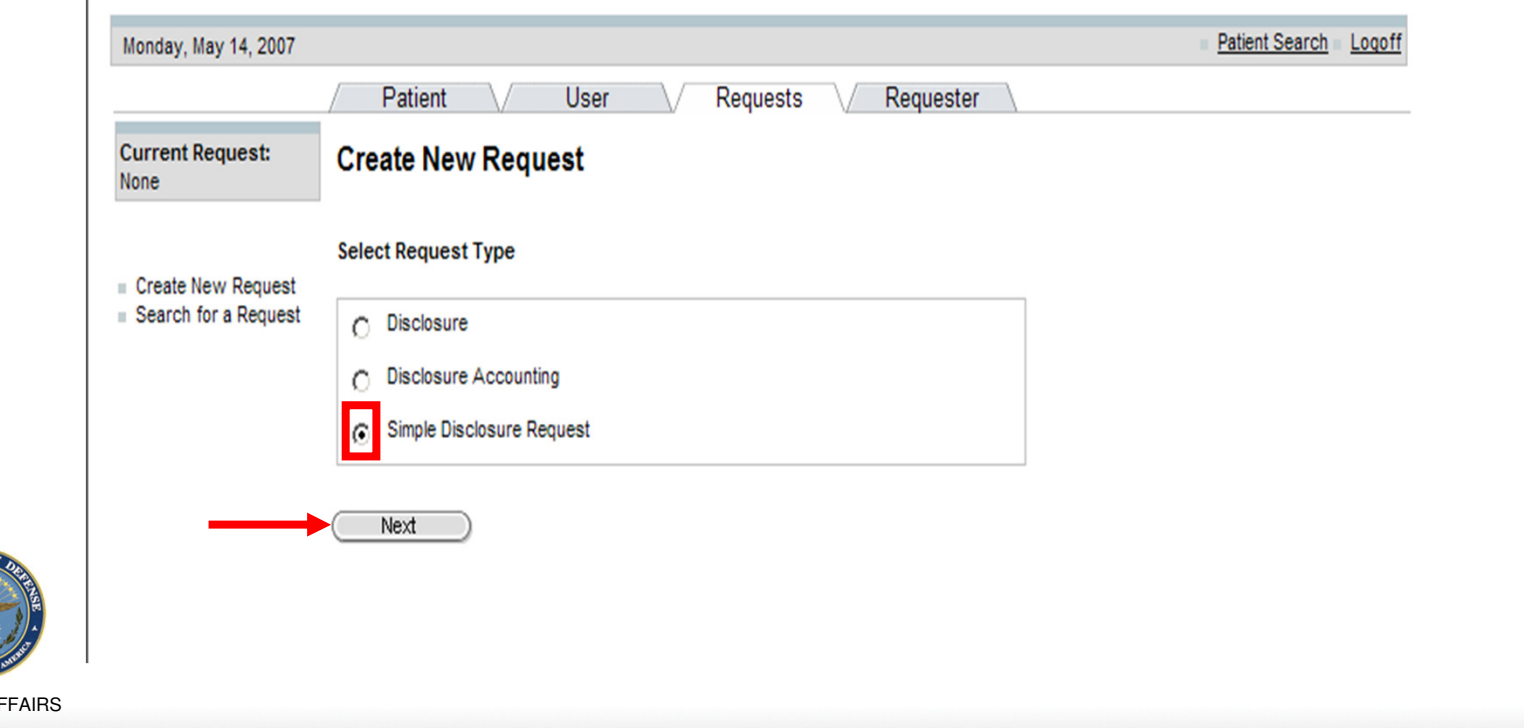

#### **Regular User Functionality Simple Disclosure Request (2 of 9)**

- 4. Type in the patient search criteria
- 5. Click on the Search button

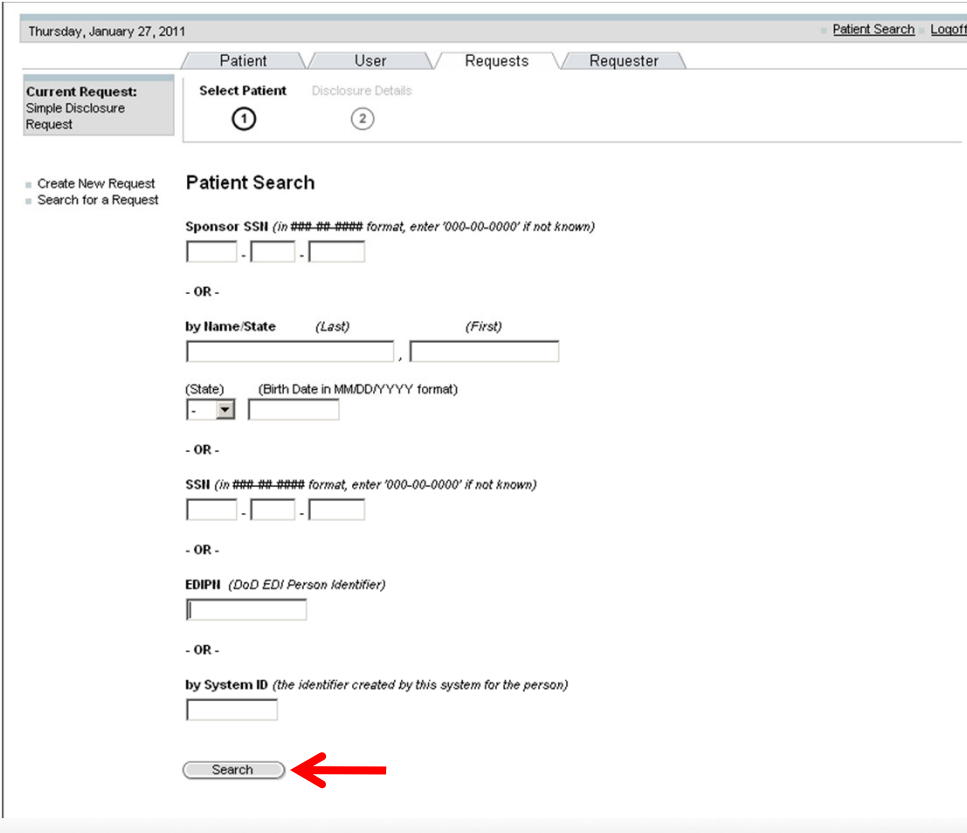

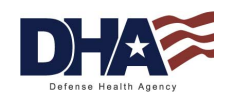

#### **Regular User Functionality Simple Disclosure Request (3 of 9)**

6. Select patient from the Search Results screen

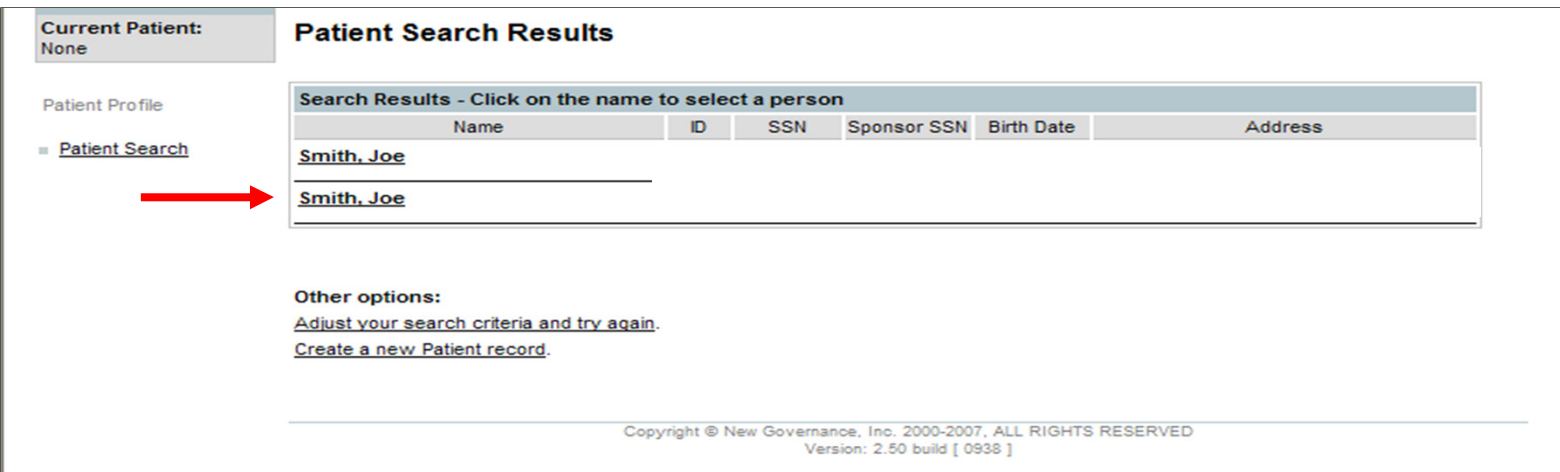

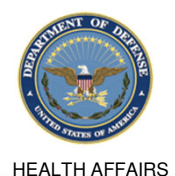

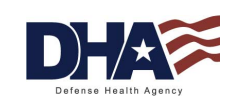

#### **Regular User Functionality Simple Disclosure Request (4 of 9)**

7. Click on the Multiple Disclosures for the same purpose radio button (The disclosure frequency was added to differentiate between single and multiple disclosures. It is defaulted to single)

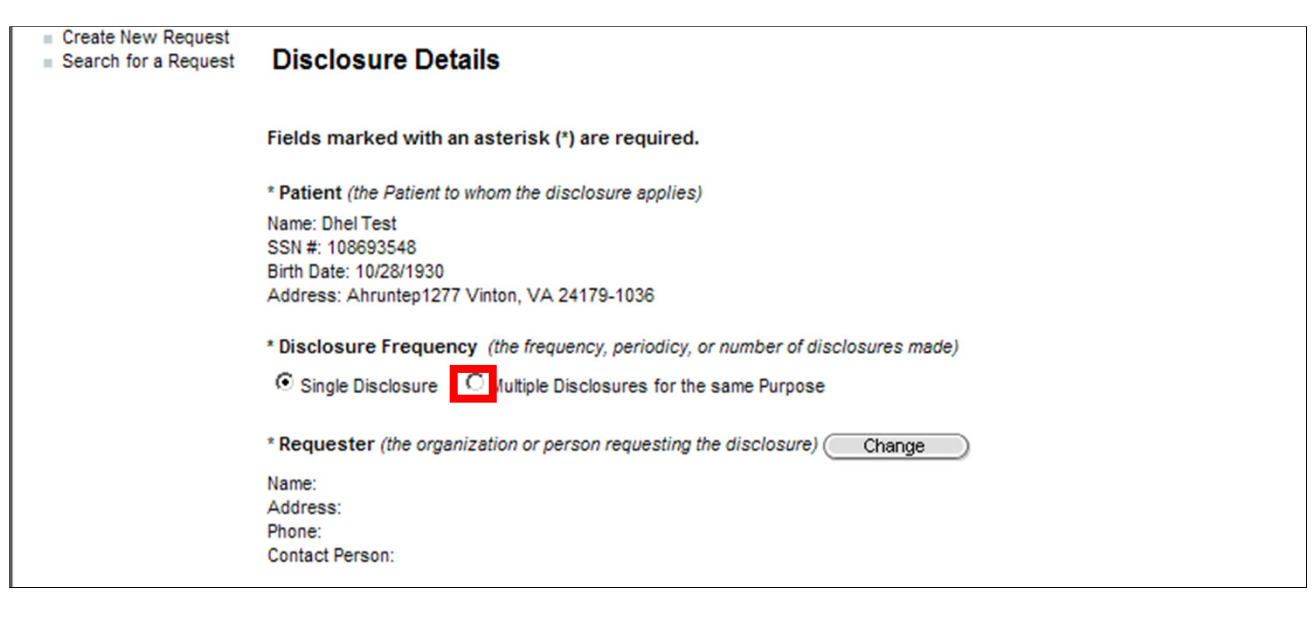

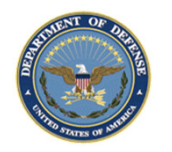

HEALTH AFFAIRS

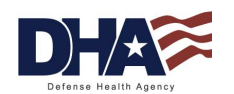

#### **Regular User Functionality Simple Disclosure Request (5 of 9)**

- 8. The Disclosure Frequency fields will appear
- 9. Select the occurrence, start date, and end date
- 10. Click on the Requester Change button

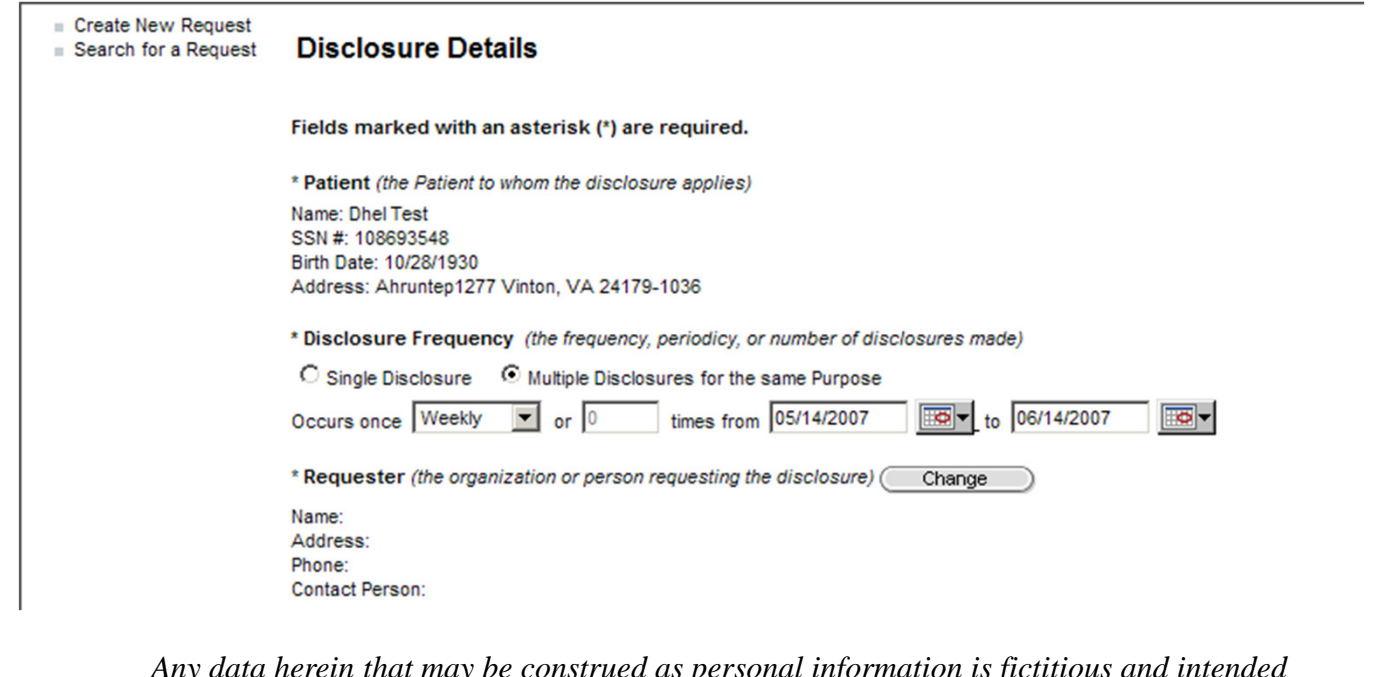

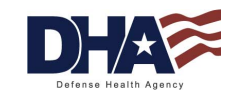

HEALTH AFFAIRS

#### **Regular User Functionality Simple Disclosure Request (6 of 9)**

#### 11. Search for the Requester

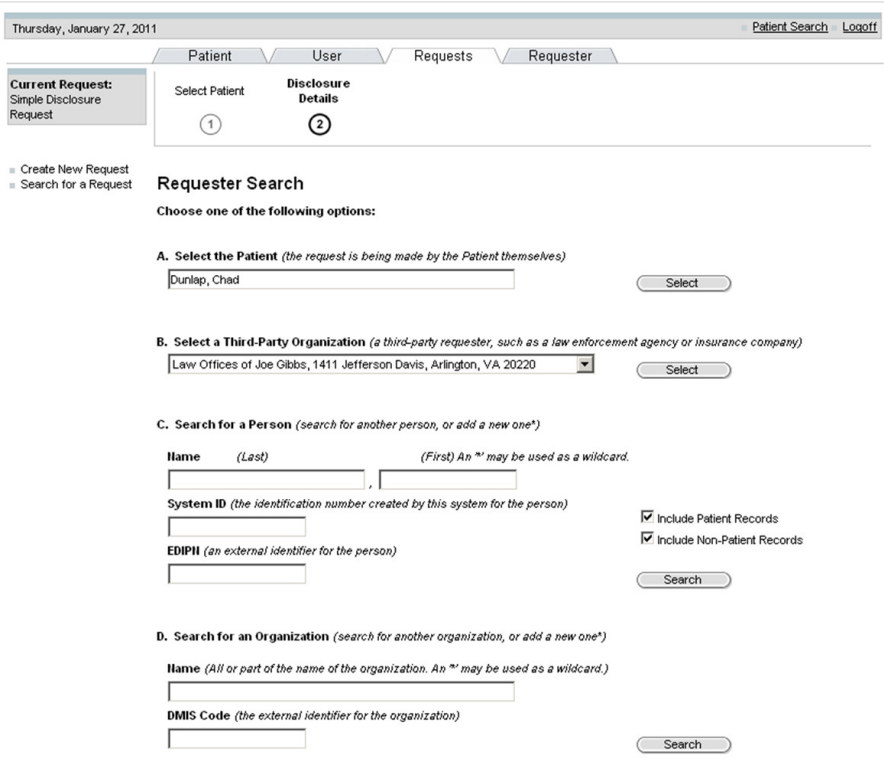

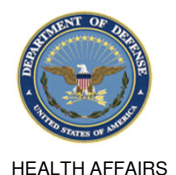

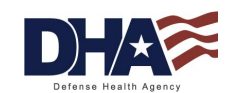

#### **Regular User Functionality Simple Disclosure Request (7 of 9)**

Create a new requester as an organization.

#### 12. Select the Requester from the Search Results screen

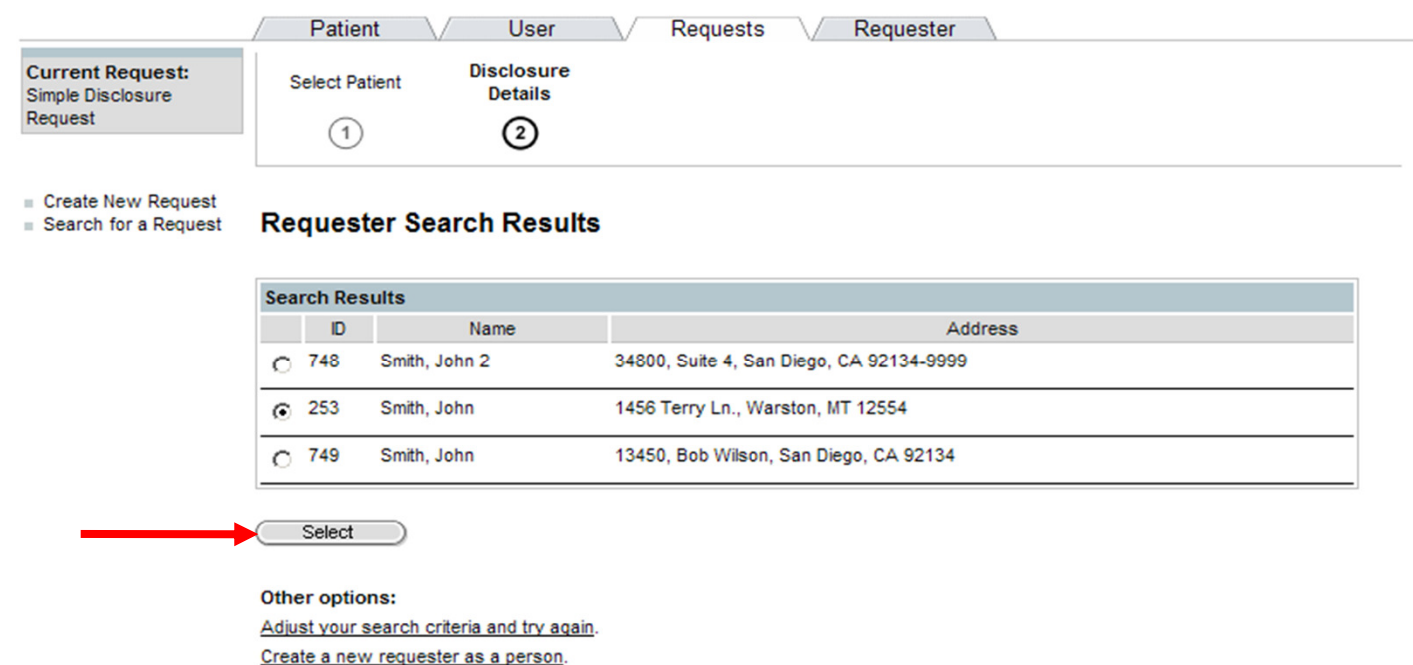

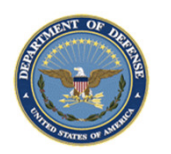

*Any data herein that may be construed as personal information is fictitious and intended for training and operational purposes only.* 

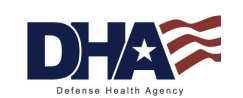

#### **Regular User Functionality Simple Disclosure Request (8 of 9)**

13. Select the Requester Identity Verified drop-down

14. Select the Disclosure Type from the drop-down

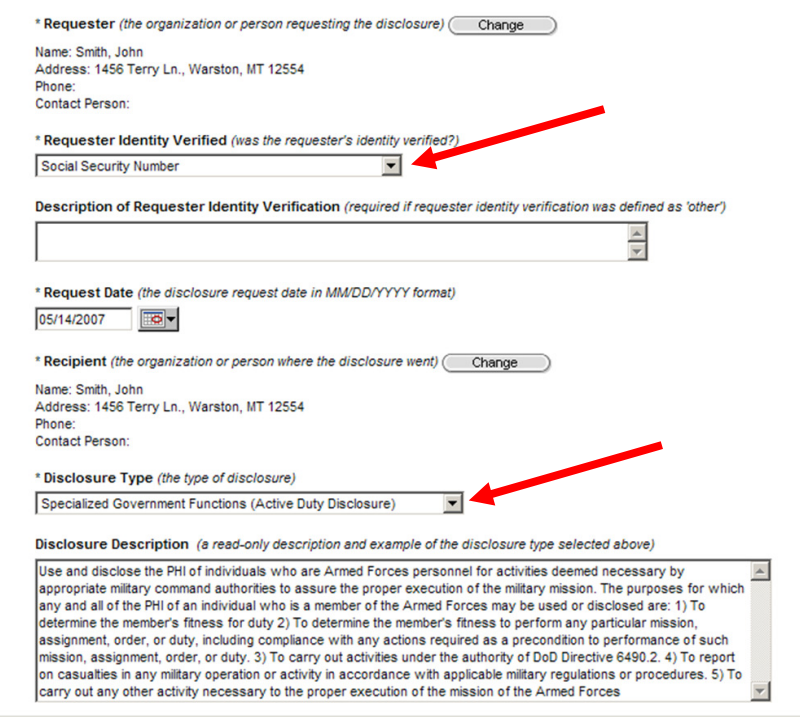

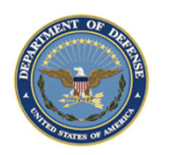

HEALTH AFFAIRS

#### **Regular User Functionality Simple Disclosure Request (9 of 9)**

- 15. Select the Disclosure Purpose from the drop-down
- 16. Complete the "Other/Details" text box
- 17. Scroll down the screen and enter: PHI description and disclosure

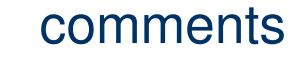

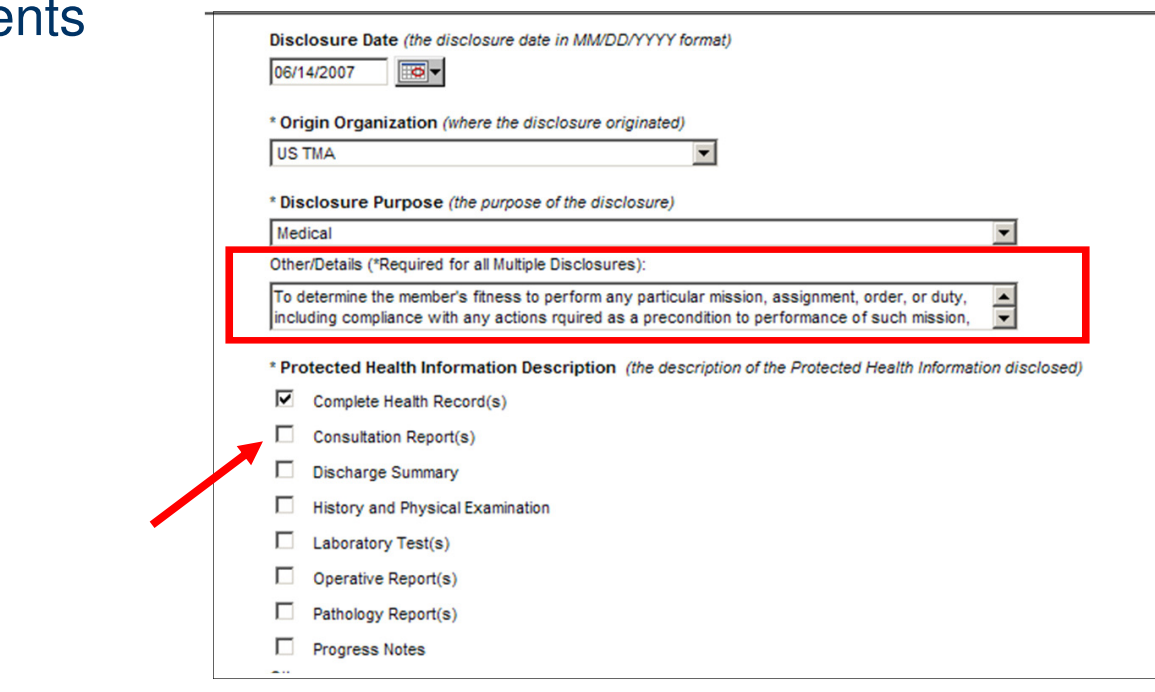

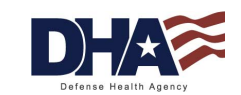

HEALTH AFFAIRS

#### **Regular User Functionality Summary**

- You should now be able to:
	- Search for a patient
	- Record a Request for Disclosure/Accounting of Disclosures
	- Identify the streamlined process for recording a disclosure

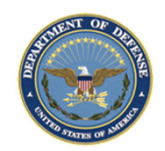

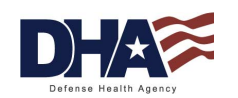

## **PHIMT Help Desk**

- Responsible for:
	- −- Creating user accounts
	- Updating user accounts
	- Assisting users with questions and/or issues
- • Contact Information
	- mhssc@timpo.osd.mil
	- $-$  CONUS: (800) 600-9332
	- OCONUS: visit the MHS Help Desk web site (https://mhssc.timpo.osd.mil) for a list of access numbers

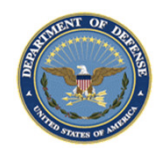

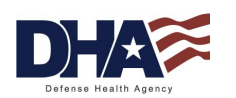

#### **PHIMT Presentation Summary**

- You should now be able to:
	- Identify the use of the PHIMT in meeting the Accounting of Disclosures requirement of the HIPAA Privacy Rule
	- −Describe the necessary policies and procedures
	- Describe and perform all Regular User functionality

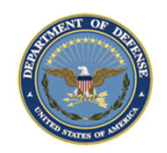

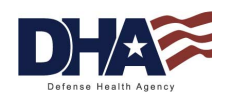